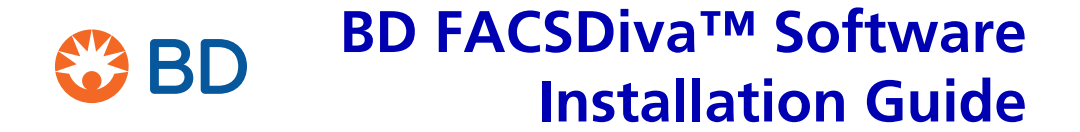

10/2019

## **Overview**

Use these instructions to install BD FACSDiva™ software version 9.0.

### **Contents**

- • [System Requirements on page 2](#page-1-0)
- • [Installing BD FACSDiva Software on page 2](#page-1-1)
- • [Troubleshooting on page 7](#page-6-0)

# <span id="page-1-0"></span>**System Requirements**

- You must have Microsoft® Windows® Administrator access to install BD FACSDiva software.
- Only the US English version of the Microsoft Windows 10 64-bit operating system is supported by BD FACSDiva software version 9.0.
- The workstation must be an HP Z240 with 8 GB of RAM or HP Z2 Mini G4 or newer with 16 GB of RAM.

# <span id="page-1-1"></span>**Installing BD FACSDiva Software**

The installer places the following components on the hard drive:

- BD FACSDiva Data Manager Java<sup>™</sup> Runtime Environment (JRE)
- Sentinel™ System Driver Sybase® SQL Anywhere®

If the correct version of one of the listed components (not including the main BD FACSDiva software) is already installed, the installer skips to the next installation step.

To install the new software:

- **1** Turn the flow cytometer power off and then on again. Wait 5 minutes, then restart the computer.
- **2** Close all open applications and windows.
- **3** Insert the BD FACSDiva software USB into the USB drive.
- **4** Open Windows Explorer® and navigate to the BD FACSDiva software USB.
- **5** Double-click Setup**.exe**.
- **6** Click Y**es** in the **User Account Control** dialog.

The dialog might be minimized on the taskbar. If so, open the dialog and click **Yes**.

- **7** Click **Install in the Installsheild Wizard dialog.**
- **8** When the welcome screen opens, click **Next**.
- **9** Select **I accept the terms of the license agreement** and then click **Next** to continue the installation.
- **10** Verify the destination folder, then click **Next**.

By default, the software is installed at C:\Program Files\ BD FACSDiva Software.

**NOTE** The BD FACSDiva application must be installed into a location where a person with a standard user account will have read/write access.

- **11** When prompted, select a database option, then click **Next**.
	- Select **Existing database (Recommended)** to continue working with data in the current database. The database will be upgraded to work with the new software version.
	- Only select **New empty database from the install media** if you want to install an empty database. The existing database will be renamed *BDFACS.dbx*, where *x* is the next consecutive number.

**NOTE** The database selection options appear only when re-installing the BD FACSDiva software and not during first time installation. Contact BD Biosciences Customer Support before upgrading with a new empty database on an acquisition workstation.

**12** If an instrument is not connected or not powered on, a message appears. Read and make the decision using the Yes or No options.

**NOTE** The message varies from one instrument to another. Read carefully before making the choice.

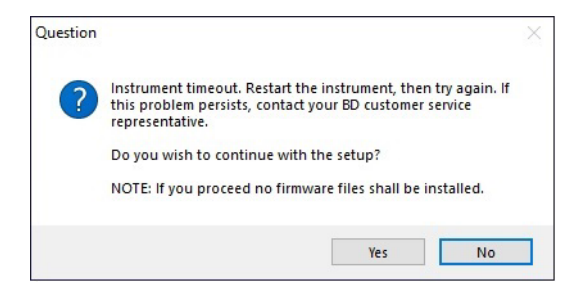

**13** For offline workstations, select the cytometer used most often in your laboratory.

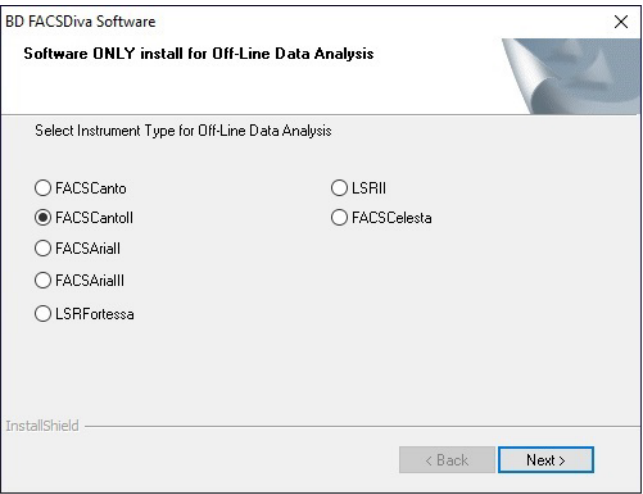

**NOTE** (If applicable) For the BD® LSR or BD FACSCanto™ platforms, select the options (BD FACS™ Loader, BD® High Throughput Sampler, or none) that are used with your cytometer, then click **Next**.

**14** Wait while the installer loads the software. (This can take several minutes.)

The installer loads BD FACSDiva software and its support files in the appropriate locations. If the workstation is connected to a cytometer, the installer uploads files to the cytometer.

While the installer is checking to see if the workstation is connected to a cytometer, the following message is displayed.

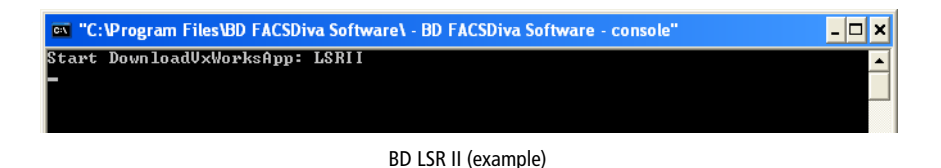

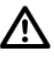

Do not click the mouse or press any keys while the DownloadVxWorks message is displayed. Doing so could cause the installer to lock up and prevent installation from continuing.

If the VxWorks download is not successful, the following dialog opens.

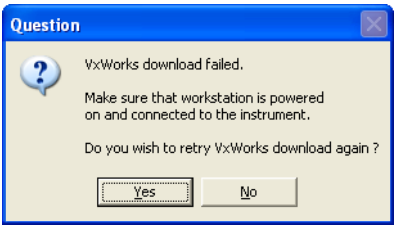

- If you are installing the software on an analysis-only workstation, click **No**. The VxWorks download is not required.
- If you are installing the software on an acquisition workstation, verify that the cytometer is turned on and connected to the workstation, then click **Yes** to try the VxWorks download again.

If the same message displayed again, click **No**, finish the installation, and contact BD Biosciences Customer Support. Do not run your flow cytometer until VxWorks has been successfully installed.

The Reboot Cytometer dialog opens.

**15** Click **OK** to close the dialog.

- **16** Select **Yes, I want to restart my computer now**, then click **Finish** to complete the installation.
- **17** Once the computer restarts, install the security module in the USB port of the computer workstation, if needed.

The security module must be in place to run BD FACSDiva software. The security module can be installed in any USB port.

**18** Turn the cytometer power off and then on again. Wait 5 minutes before starting BD FACSDiva software.

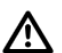

To finalize the download of cytometer files, you must restart the cytometer after the software is installed and the computer has been restarted. The update will be complete when you start the new software version and establish a connection with the cytometer. Do not interrupt the application during startup.

**NOTE** If you plan to use the BD® Cytometer Setup and Tracking (CS&T) features to create custom configurations, see the *BD*® *Cytometer Setup and Tracking Application Guide*.

**19** (If applicable) Turn your virus protection and firewall back on.

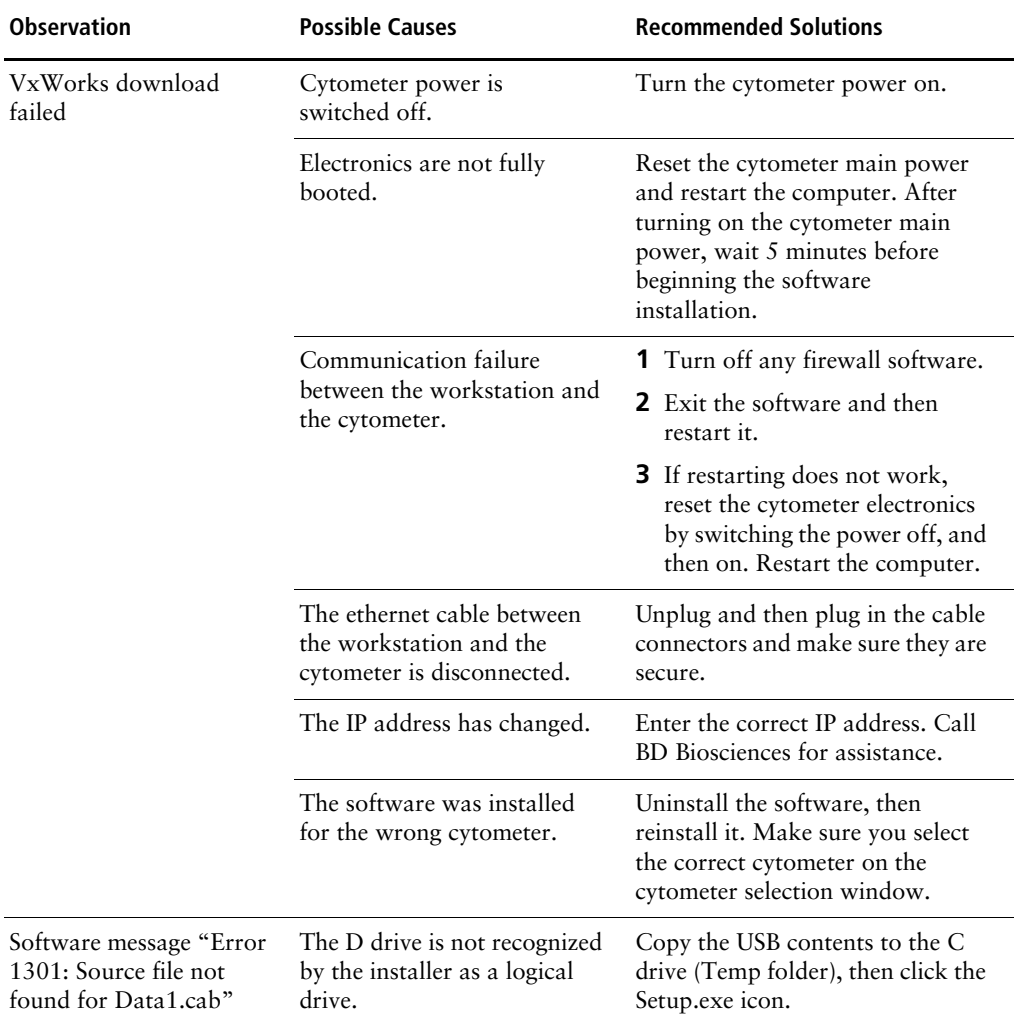

# <span id="page-6-0"></span>**Troubleshooting**

### **Copyrights**

© 2019, Becton, Dickinson and Company. All rights reserved. No part of this publication may be reproduced, transmitted, transcribed, stored in retrieval systems, or translated into any language or computer language, in any form or by any means: electronic, mechanical, magnetic, optical, chemical, manual, or otherwise, without prior written permission from BD Biosciences.

The information in this document is subject to change without notice. BD Biosciences reserves the right to change its products and services at any time to incorporate the latest technological developments. Although this guide has been prepared with every precaution to ensure accuracy, BD Biosciences assumes no liability for any errors or omissions, nor for any damages resulting from the application or use of this information. BD Biosciences welcomes customer input on corrections and suggestions for improvement.

### **Trademarks**

BD, the BD Logo, FACS, FACSCanto and FACSDiva are trademarks of Becton, Dickinson and Company or its affiliates. All other trademarks are the property of their respective owners. © 2019 BD. All rights reserved.

### **Regulatory Information**

For In Vitro Diagnostic Use

**IVD**

23-20267-00 10/2019

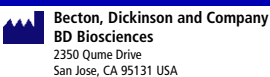

**Benex Limited EC REP**

Pottery Road, Dun Laoghaire Co. Dublin, Ireland Tel +353.1.202.5222 Fax +353.1.202.5388

**BD Biosciences European Customer Support** Tel +32.2.400.98.95 Fax +32.2.401.70.94 help.biosciences@europe.bd.com

Australian and New Zealand Distributors:

**Becton Dickinson Pty Ltd** 66 Waterloo Rd Macquarie Park NSW 2113 Australia

**Becton Dickinson Ltd.** 14b George Bourke Drive Mt Wellington, Auckland, 1060 New Zealand

bdbiosciences.com ClinicalApplications@bd.com